# **TransCAD Travel Demand Model Training**

*presented to*

**Caltrans**

*January 4-5, 2016*

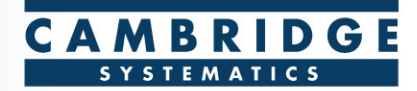

#### **Agenda**

- **Step TransCAD Basics**
- **TransCAD Tips**
- $\odot$  OCTAM Model QuickStart
- Visualizing Data

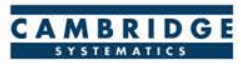

# **TransCAD Basics**

#### **Built-In Forecasting Tools**

- 4-Step Travel Model
- Model Calibration/Estimation Utilities  $\circledcirc$
- GIS-Based Roadway and Transit Data  $\circledcirc$
- **O** Intermediate Results Analysis
- Matrix Editor  $\circledcirc$
- Spatial Analysis Tools

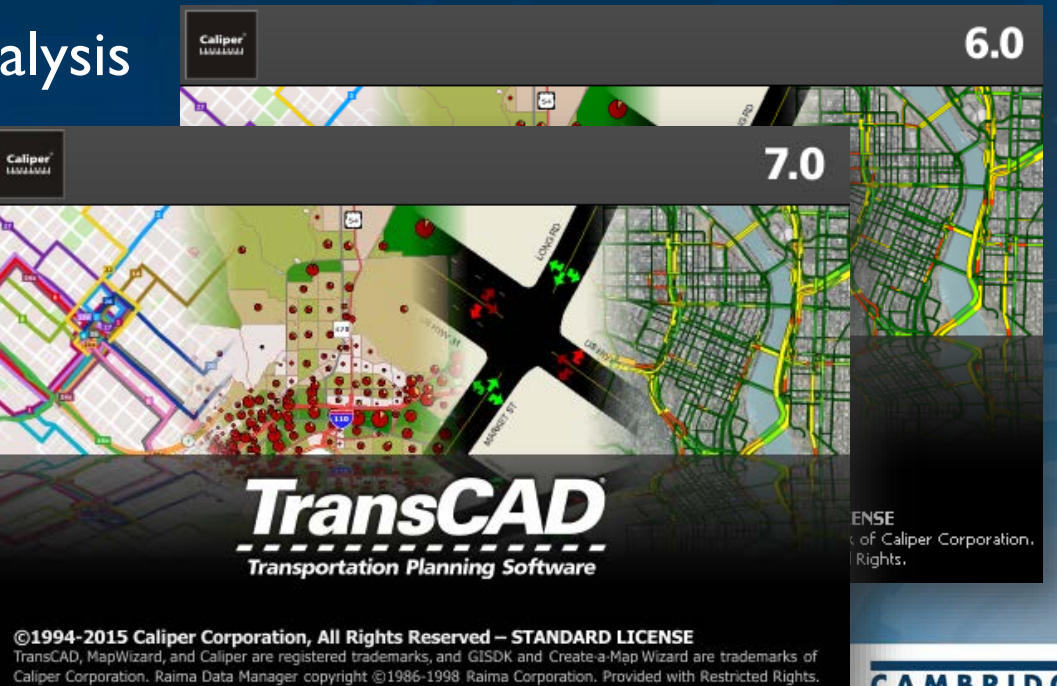

#### **Built In Interface**

**• Provides an interactive method of running a Travel Model** 

Multi-N Line La Network l Meth 0-D Mai Class In Ma

> $\nabla$  TRK  $\nabla$  EE  $\nabla$  EE  $\overline{\mathbf{C}}$ Delay F Name Capa Alpha Beta Preloa  $\left\| \cdot \right\|$ Globals Iteratio Funcl

- **Wery flexible, but can** be a bit tedious to use
- $\bullet$  Is enhanced through use of customized "Add-Ins"

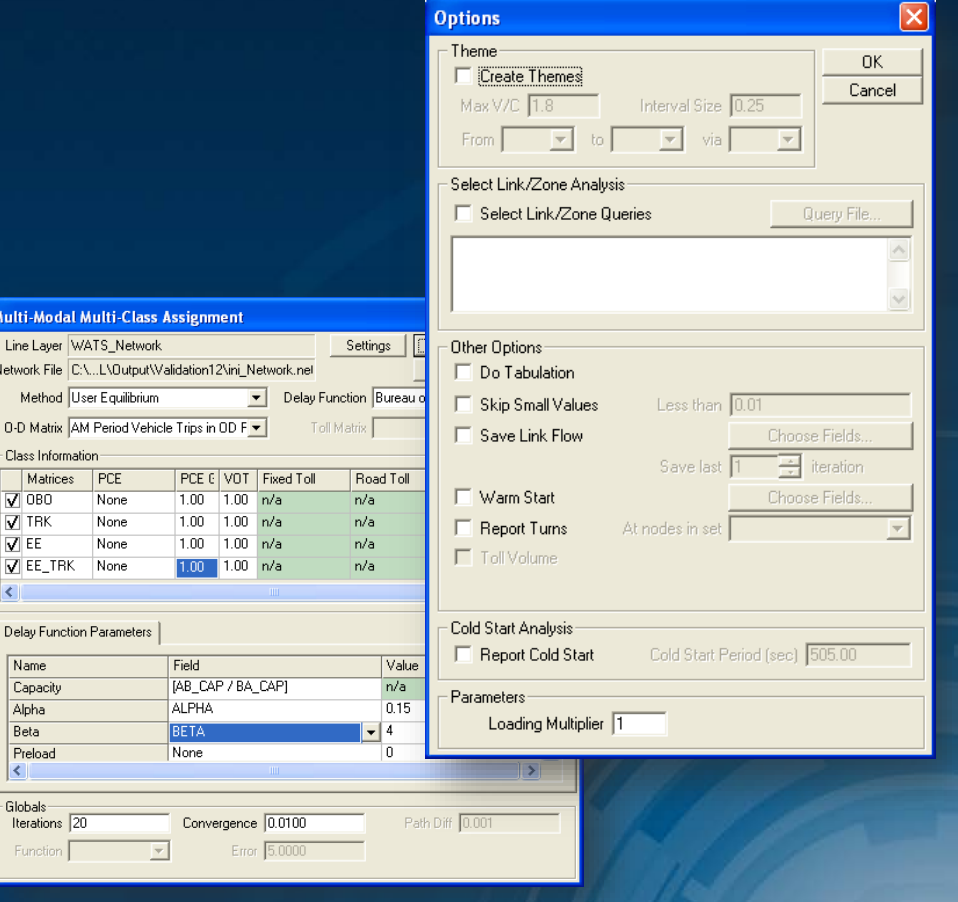

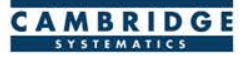

#### **Batch Mode**

settings)

Settings from the interface can be saved

With looping, repetitive tasks can be automated (e.g., run assignment 5 times with different input data but mostly similar

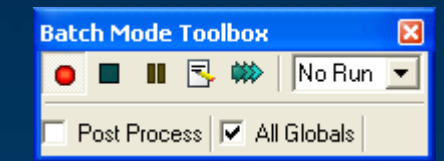

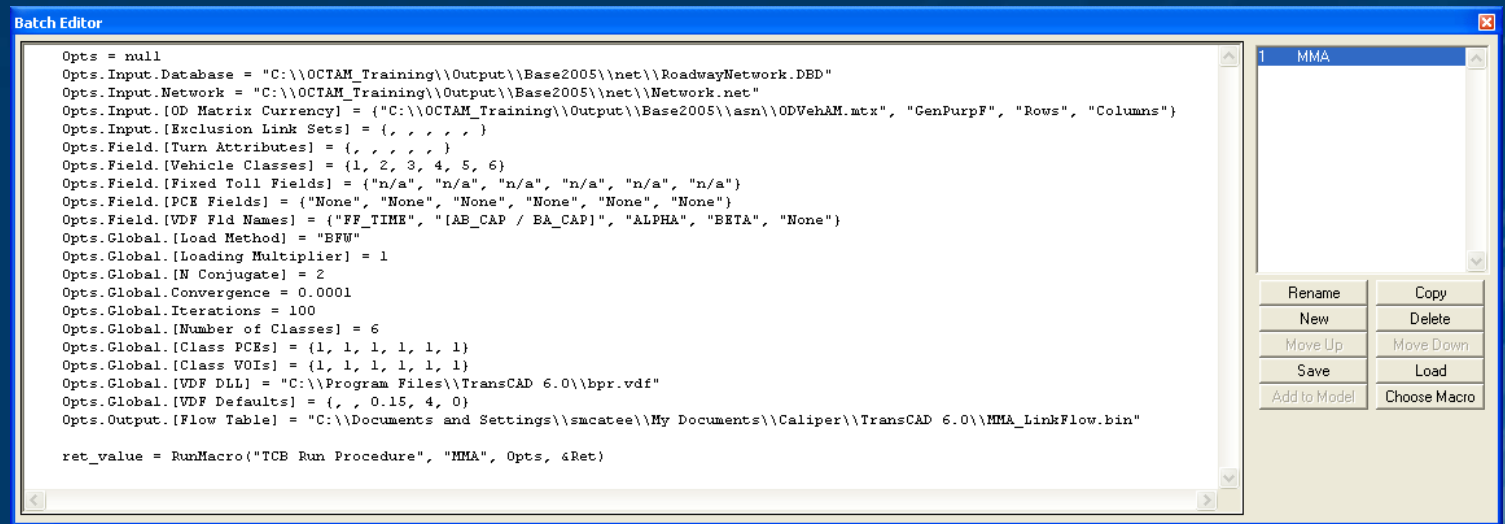

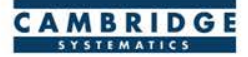

#### **Customized Interfaces**

- **©** Created with the GISDK scripting language
- Utilize Batch Mode to automate tasks  $\circledcirc$
- Utilize customized code to streamline and customize model processes
- Makes running and analyzing scenarios easy and efficient

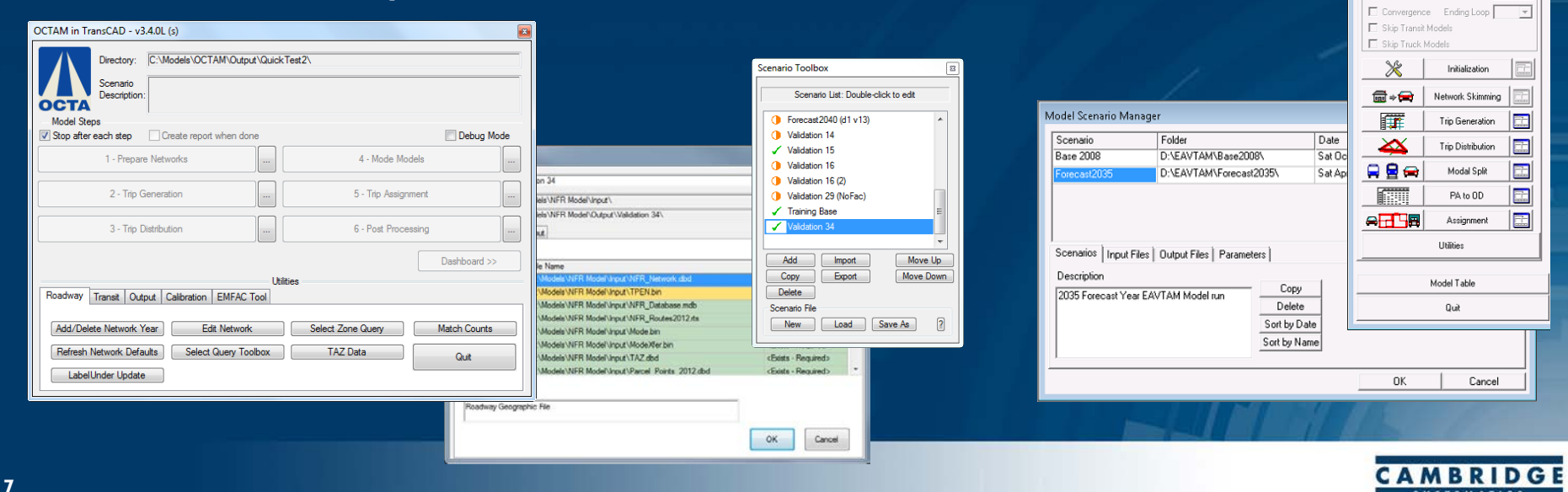

TAM - SANBAG Planning Model **Governments SANR Working Together** 

Setup

C Region C Sub-Region C Sketch Simple Interface Advanced Interface

 $C$  Loop

Starting Loop

 $\cap$  Feedback

<u>Scenarios</u><br>Base 2008

Model Tupe

G Stage

 $\Box$  Dru Bun

#### **Open Architecture**

**Allows for inclusion of any amount or type of data** 

Requires deliberate and careful definition of input data requirements

Almost any aggregate travel model algorithm that can be thought up can be implemented in TransCAD

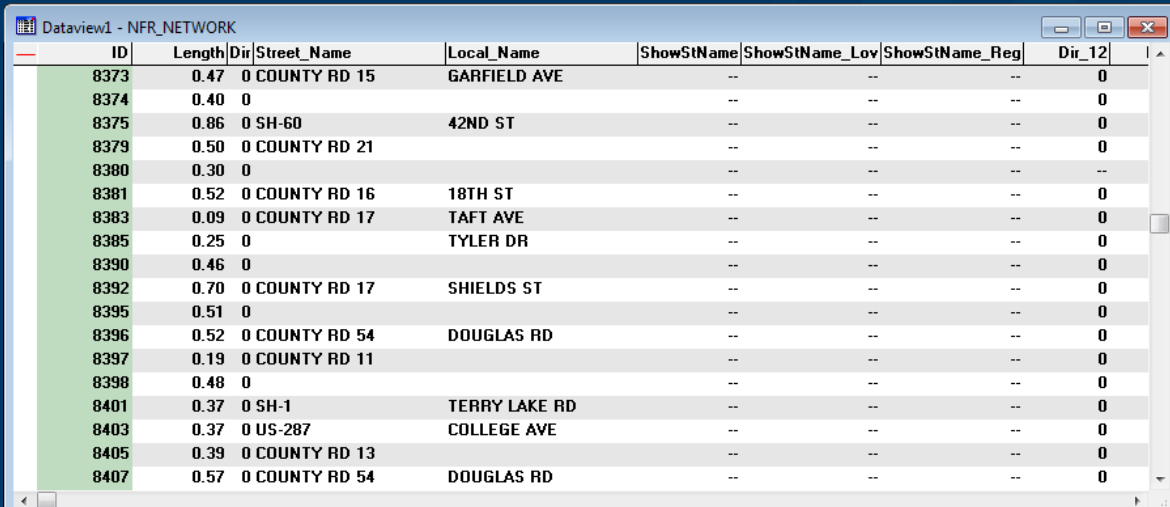

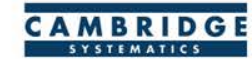

#### **Compatible File Formats**

- TransCAD can read and write data to/from many universally accepted file formats.
	- » GIS (Shapefile, Geodatabase)
	- » Spreadsheet
	- » Database
	- » Text
	- » HTML (with add-in)
	- » Traffic Software (with add-in)
	- » Others

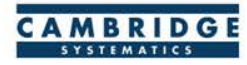

#### **GIS Applications**

#### Use TransCAD model results in ArcGIS to create high quality maps.

 $\bullet$  Link TransCAD networks to GISbased analysis tools.

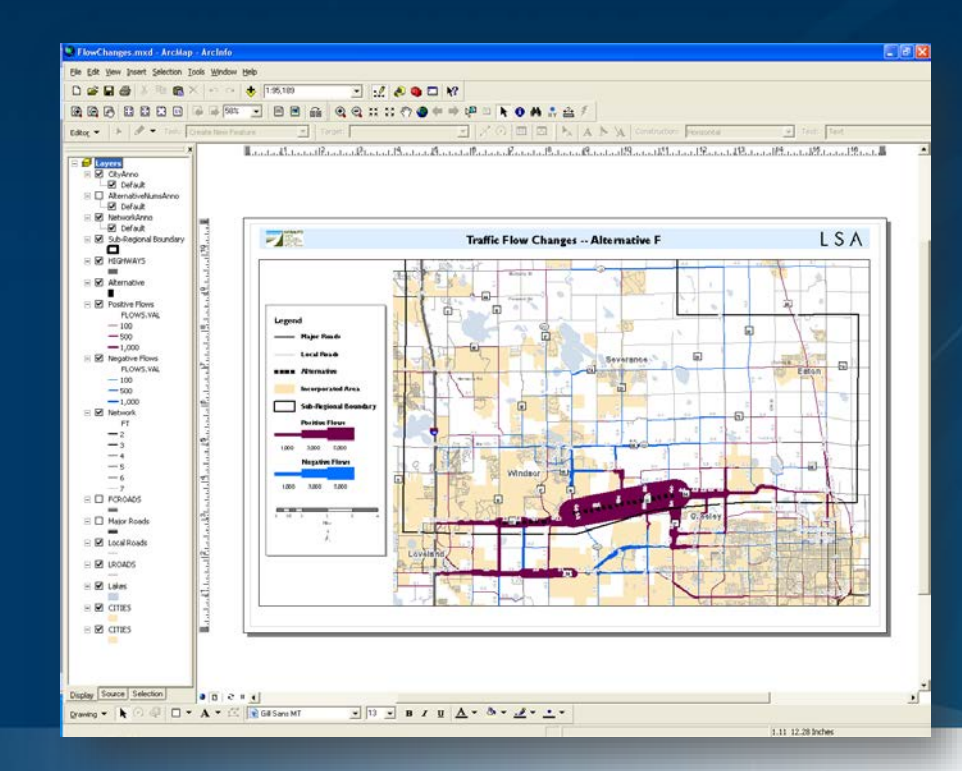

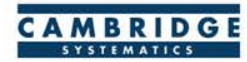

# **TransCAD Tips**

#### **File and Data Types**

Data Files actually contain information:  $\bullet$ 

- » Tables (.bin, .DBF)
- » Geographic Files or Layers (.dbd, .shp)
- » Matrices (.mtx)

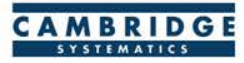

C 3 rd

#### **File and Data Types**

Some files do not contain information:

- » Dataviews (.dvw)
- » Maps (.map)
- » Matrix Views (.mvw)
- These files refer to other file types that contain data  $\circledcirc$ » Same concept as a project file (.mxd) in ArcMAP

### Never use File  $\rightarrow$  Save As  $\rightarrow$ **"Dataview (.dvw)" or "Map (.map)" to save a copy for modification!**

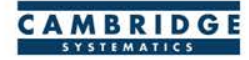

#### **File and Data Types**

Geographic Files (.dbd) are GIS layers and can be edited and  $\circledcirc$ viewed.

- » We Use Line Layers as "roadway networks"
- Route Systems (.rts) contain transit information
	- » Route systems are linked to line layers
- Routable Network Files (.net, .tnw) are routable networks used internally by TransCAD.
	- » Routable network files must be created before running certain tasks.
	- » Separate networks for roadway and transit

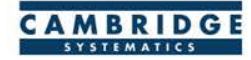

#### **Useful Features**

- Saved Workspaces  $\circledcirc$
- Undo and Redo  $\circledcirc$
- Copy and Paste directly  $\circledcirc$ between TransCAD and other programs (e.g., Excel)
- **Sequel The Display Manager** 
	- » Show it from  $Map \rightarrow Display$  Manager
- Multiple selection sets  $\bullet$
- Many more…  $\circledcirc$

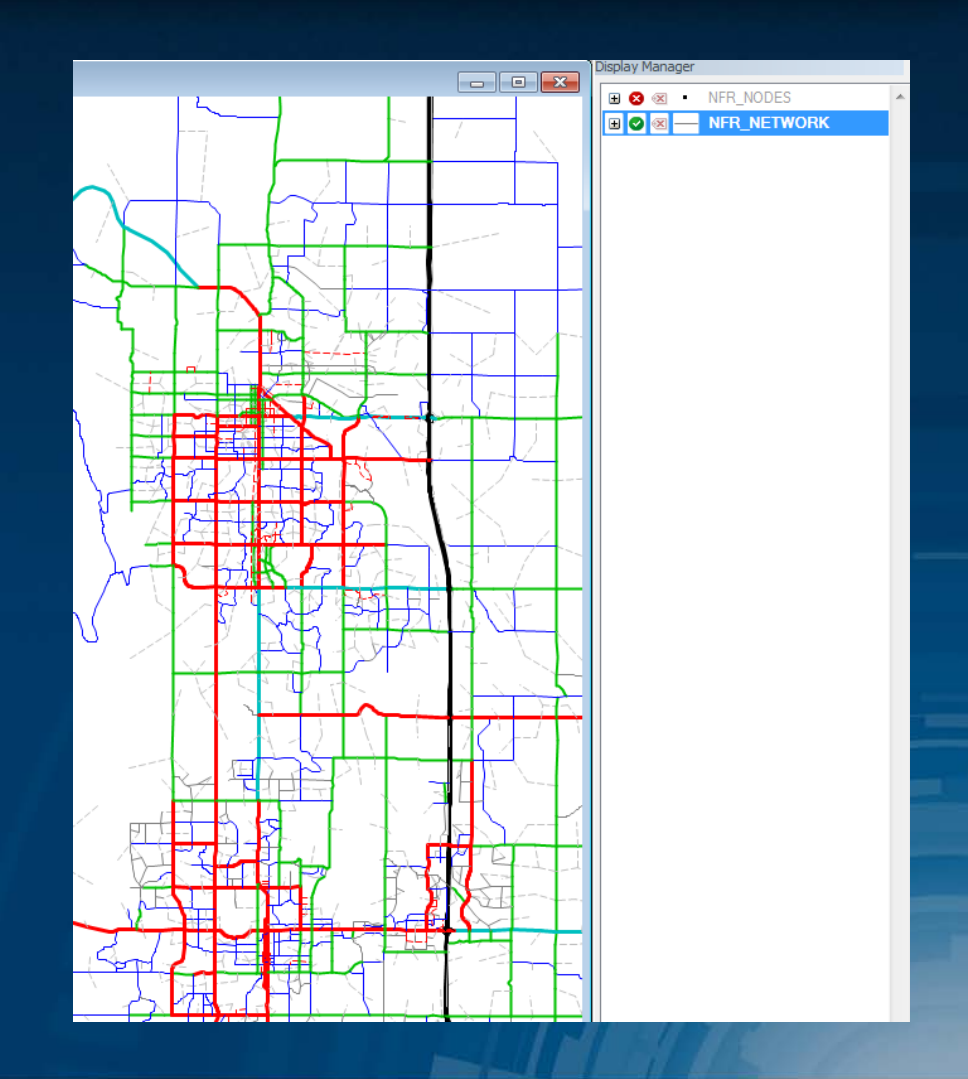

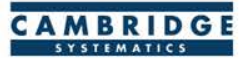

#### **New in TransCAD 6.0**

- **Example 2** Read and write directly to ESRI Geodatabases
- Improved Mapping Features  $\circledcirc$ 
	- » Label customization
	- » Transparency
- Under the Hood
	- » 64-bit architecture
	- » More multithreading
	- » New procedures (e.g., drive egress to transit)

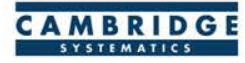

# **Example Model QuickStart: OCTAM**

#### **Installing a Model**

#### Setup Packages

- » Require specific TransCAD version
- » Include detailed instructions and tools
- » Complete input datasets
- » Often include partial output datasets

#### **S** Training Package

- » Includes a sample OCTAM dataset
- » OK to modify files we can always restore the originals

The model has already been installed on the training computers

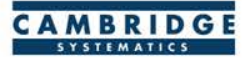

#### **Starting OCTAM: Interactive Tour**

#### $\bullet$  Run from Tools  $\rightarrow$  Add-Ins  $\rightarrow$  OCTAM

» *Or just Tools OCTAM after the first run*

#### Dialog Box Tour  $\circledcirc$

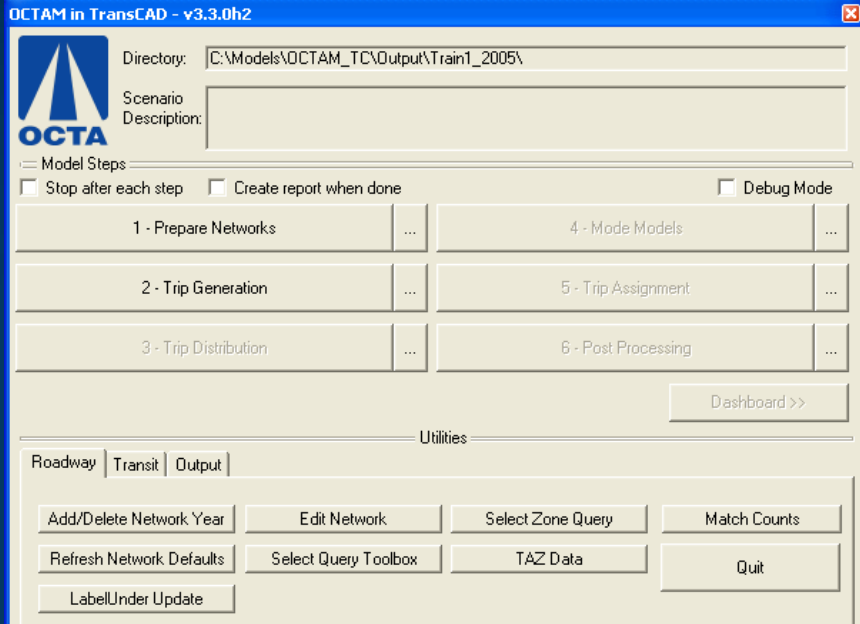

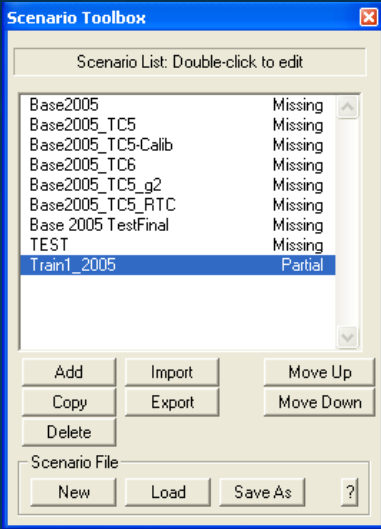

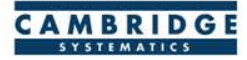

#### **Using the Dashboard: Interactive Tour**

- **Click the Dashboard button**
- Create a:
	- » Volume Map
		- Click on some links with the info  $\left(\begin{array}{c} 1 \end{array}\right)$  button to view data
	- » Transit Stops Map
		- Turn on the map legend  $(\mathbf{F})$
		- Click on some stops with the info  $\left(\begin{array}{c} 1 \end{array}\right)$  button to review the data
	- » TAZ Trip Generation
		- Turn on the map legend  $(\mathbf{F})$
		- Click on some stops with the info  $(\cdot)$  button to review the data

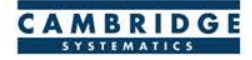

# **Relevant Models**

#### **OCTAM**

Originally based on the SCAG Model »Maintained separately »Kept up to date by OCTA » Independent network data » Independent model structure » Coordination with SCAG

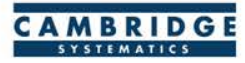

#### **RivTAM**

Directly based on the SCAG Model »Draws directly on SCAG networks, zones, and data » Enhanced within Riverside County »Runs using a modified version of the SCAG model interface

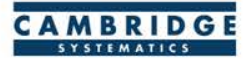

#### **SBTAM**

# Built with the SCAG Sub-Regional Modeling Tool

- »Draws directly on SCAG networks, zones, and data
- » Enhanced within San Bernardino County
- »Zone aggregation far from SB County
- »Runs using a specific version of the SCAG model interface

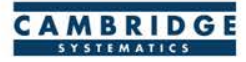

#### Mapping Basics

# **Visualizing Data**

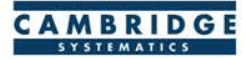

#### **Working with Layers**

- Start by opening a map **or** a layer
	- » Opening a layer will create a new map and add the layer
	- » Opening a map will load all saved layers, settings, etc.

 $\bullet$  Access layers with the layers dialog box ( $\geq$ )

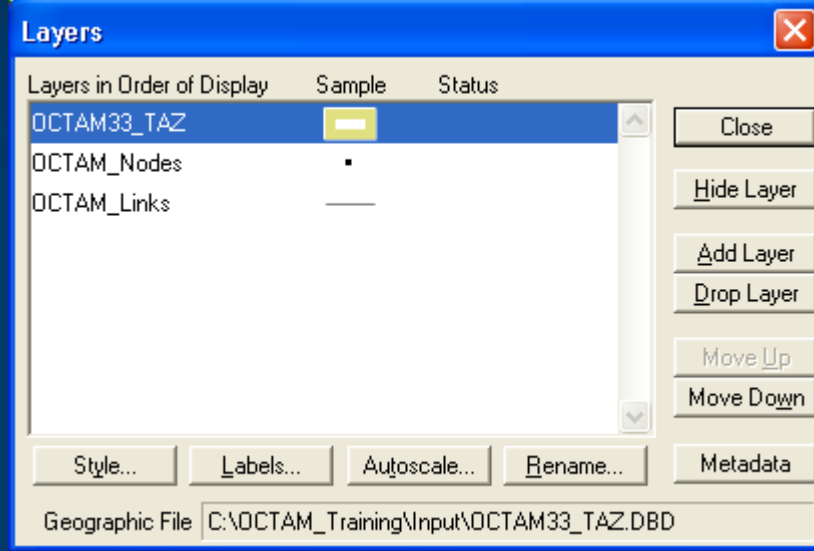

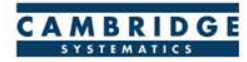

# **Working with Layers The Layers Dialog (3)**

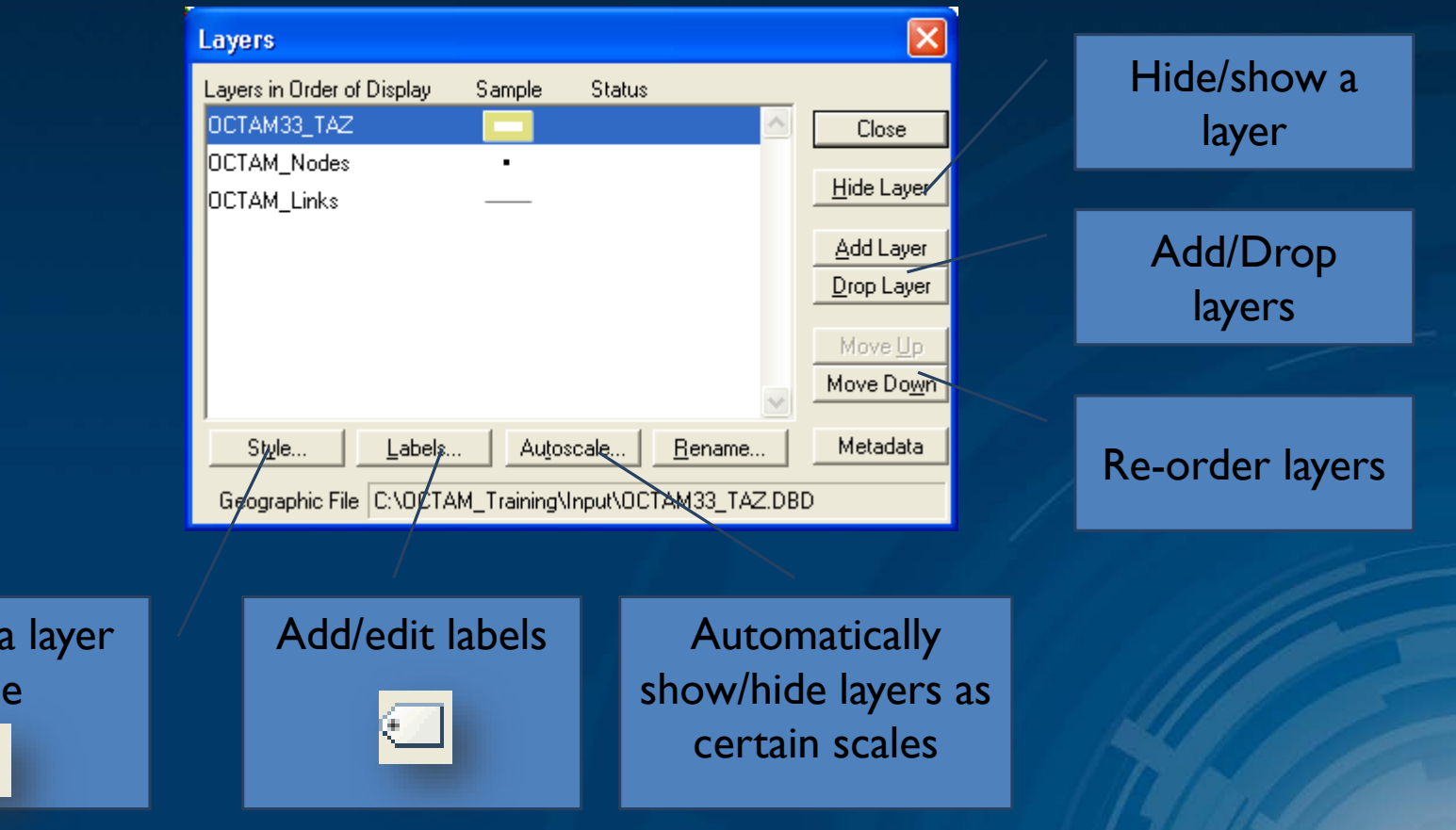

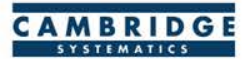

Change

sty

露

#### **Working with Layers**

#### **Layers are drawn from TOP to BOTTOM**  $\blacksquare$

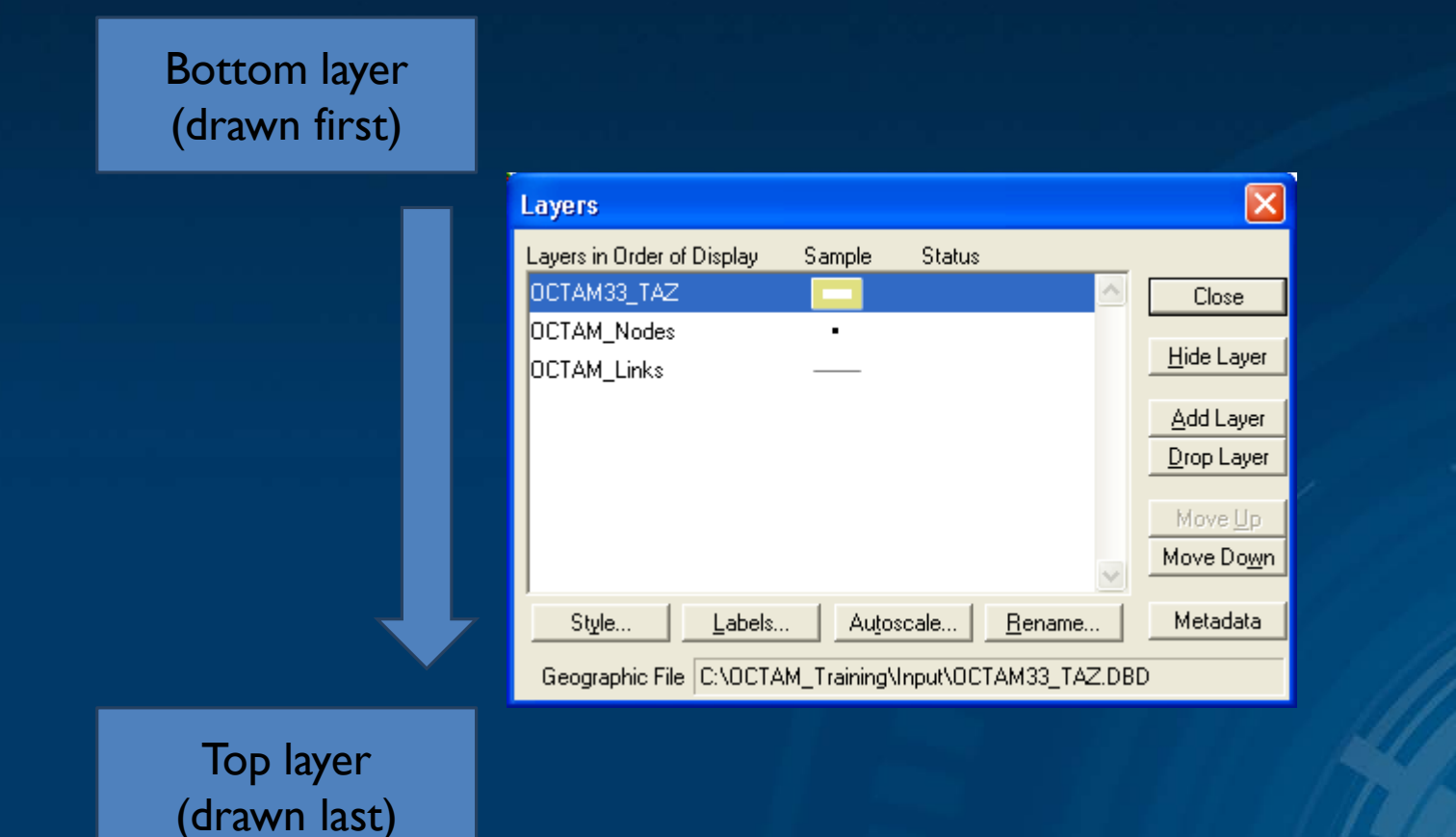

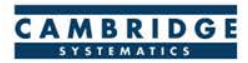

#### **Display Manager**

- $\bullet$  Activate from Map  $\rightarrow$  Display Manager
- Quick access to layers, settings, etc.  $\circledcirc$ 
	- » Right-click for more settings, including *make working layer*

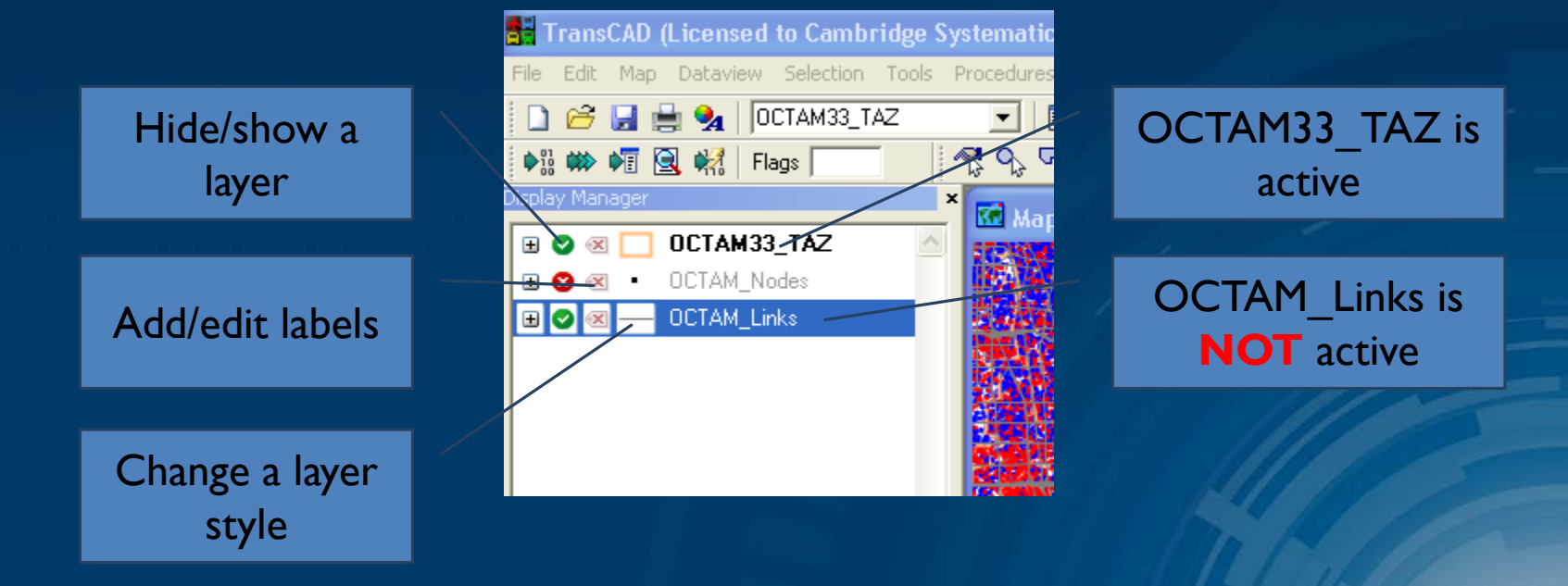

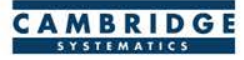

#### **Creating Maps**

Create a new map by opening a Geographic File (\*.dbd)

Add more layers if desired

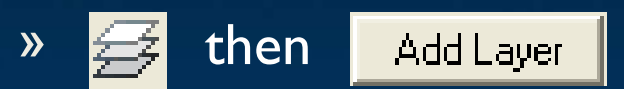

- **Choose the active layer** 
	- » Use the dropdown selector at the top of the screen: (Or use the display manager) OCTAM\_Links  $\overline{\phantom{a}}$
- Change the "default" styles for the layers

then style... , or **the display manager**, or use the display manager

- Hide or show layers
	- or the display manager

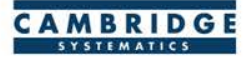

#### **Working with dataviews**

- $\bullet$  Open a dataview for any existing layer ( $\mathbf{E}$ )
- $\bullet$  Open a standalone table with File  $\rightarrow$  Open
- $\bullet$  Add/Remove fields with Dataview  $\rightarrow$  Modify Table (or  $\left[\begin{matrix} 1 \\ 1 \end{matrix}\right]$ ) » Be careful: Changes are permanent once you click "OK"
- **EXECUTE:** Data can be edited directly in the dataview
	- » Be careful: Changes are saved as you go
- Create formula fields with  $\frac{1}{2}$
- Right-Click on a column header for more options » Including a formula Fill

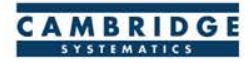

#### **Working with dataviews**

- Formula *Fill* vs. Formula *Field*  $\circledcirc$ 
	- » Formula *Fill* adds new data and saves values in the table
	- » Formula *Fields* are updated when other values change, but are not stored in the data table
		- Formula fields are stored in a map, dataview (\*.dvw), or workspace
- 1. Enter a formula
- 2. Use the Field List to find field names
- 3. Name the formula field

*Tip: nz([Field]) converts null values to zero values*

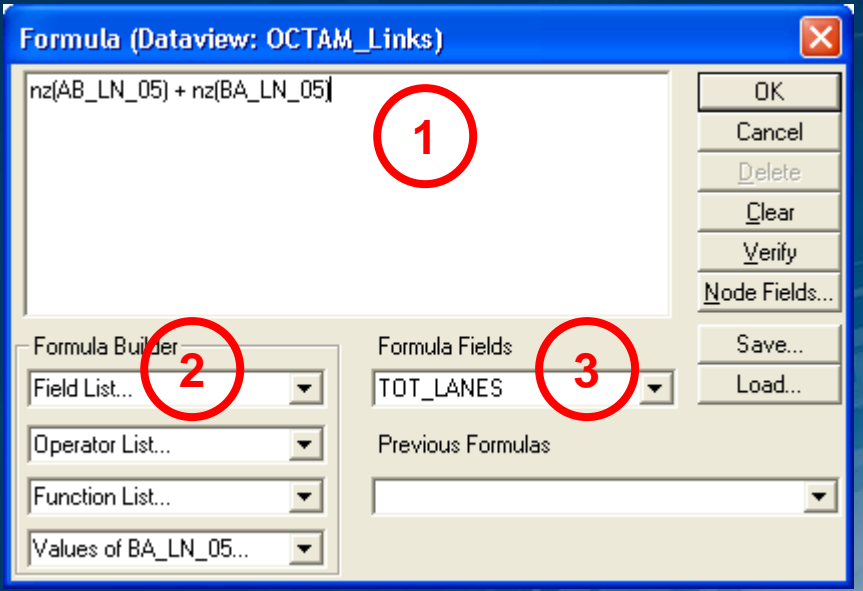

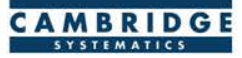

#### **Practice: Create a Total Lanes formula**

- Start with the map from the last practice exercise
- Open the link layer dataview
- $\bullet$  Create a new formula field named TOT LANES  $\sqrt{p}$  nz(AB\_LN\_05) + nz(BA\_LN\_05)

- $\bullet$  Try adding a new field called TOT LANES2 » Fill this field with the same formula
	- » What happens on freeway links if we exclude the nz() function?

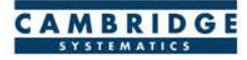

#### **Joining Data**

 $\bullet$  Layers have an associated data table ( $\equiv$ )

- Data can be joined  $(\frac{1}{2}$  to other tables  $\circledcirc$ 
	- » Roadway Network + Traffic Assignment results
	- » TAZ layer + Land Use Data
	- » Roadway Network + Lookup Table
	- » More…
- This is how traffic assignment results are viewed in TransCAD  $\circledcirc$

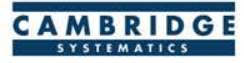

### **Joining Data**

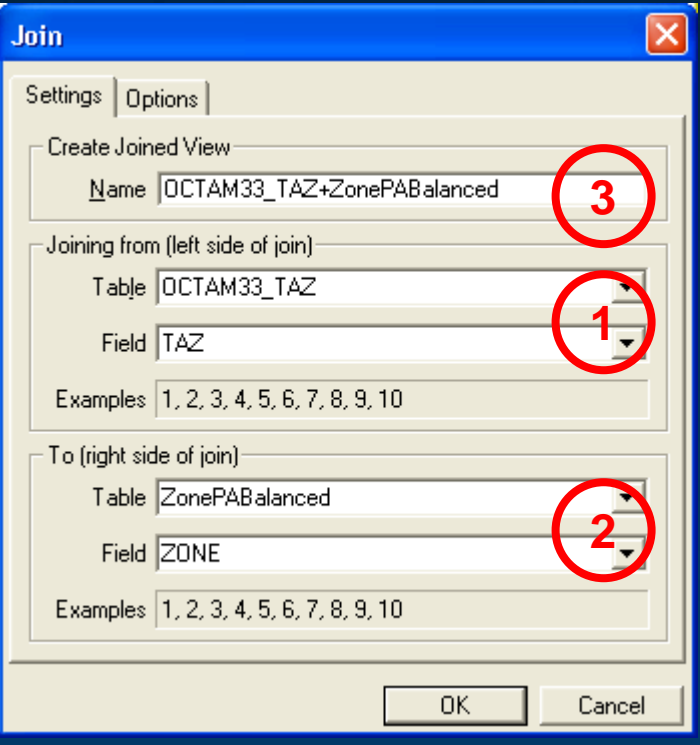

- 1. Select the Primary join table
	- » *Be careful: Check the Field*
- 2. Select the secondary join table
	- » *Be careful: Check the Field*
- 3. Create a name for the view, or use the default (do this last)

#### *Tip: You can open a file from the join dialog box*

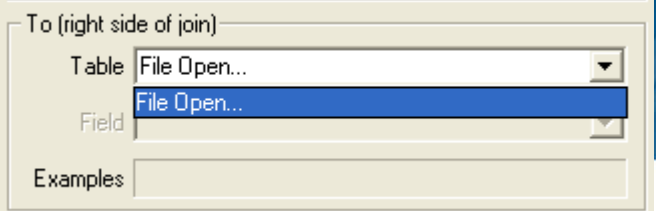

#### **Dot Density Themes**

**O** Dot Density ( $\frac{1}{200}$ ) Themes can be used to

- » Show land use or socioeconomic data
- » Display trip ends
- » Etc…

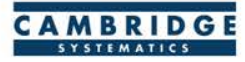

#### **Dot Density Themes**

# The Settings Tab

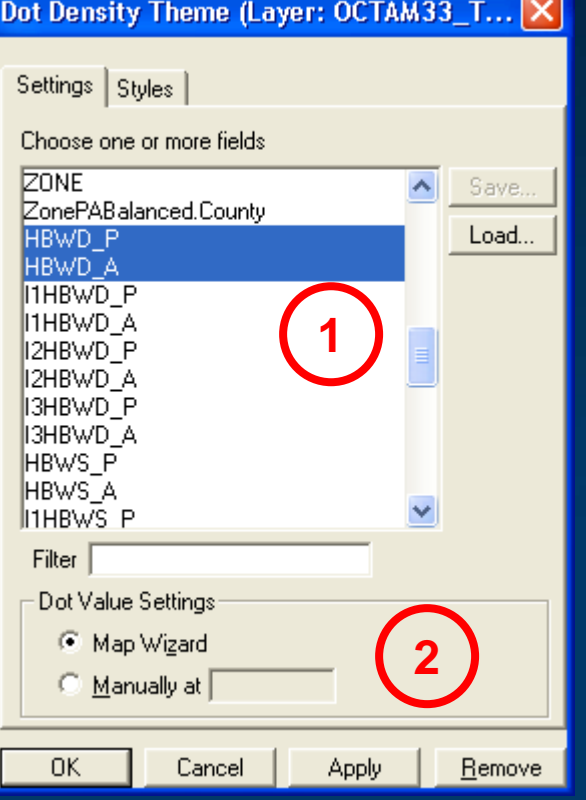

- 1. Select a field (or fields) to use
- 2. Specify a scale, or let TransCAD specify one automatically

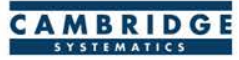

#### **Dot Density Themes**

The Settings Tab I. Select a symbol

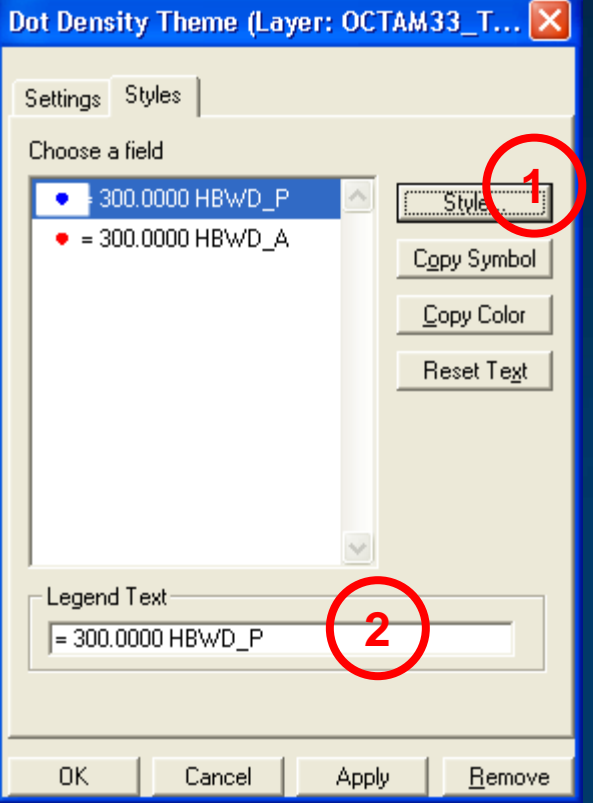

2. Specify the legend text

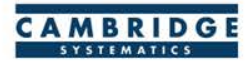

#### **Practice: Create a Production/Attraction Theme**

Open the TAZ layer in TransCAD

» *Input\OCTAM34\_TAZ.dbd*

 $\bullet$  Join the balanced PA table to the TAZ layer

- » *Output\gen\ZonePABalanced.bin*
- » Reminder: Use the correct join fields!
- Create a dot-density theme
	- » Use different colors for P and A
	- » Try using house icons for productions and factory or office icons for attractions
	- » Clean up the legend

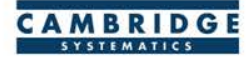

#### **Color and Pattern Themes**

Set feature colors and styles based on attributes

- » Color Themes ( $\blacktriangleright$ ) are often used to display facility type on a roadway network
- » Pattern Themes (Map  $\rightarrow$  Pattern Theme...) is sometimes used to display number of lanes on a roadway network

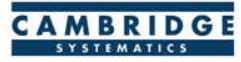

#### **Color and Pattern Themes**

#### The Settings Tab

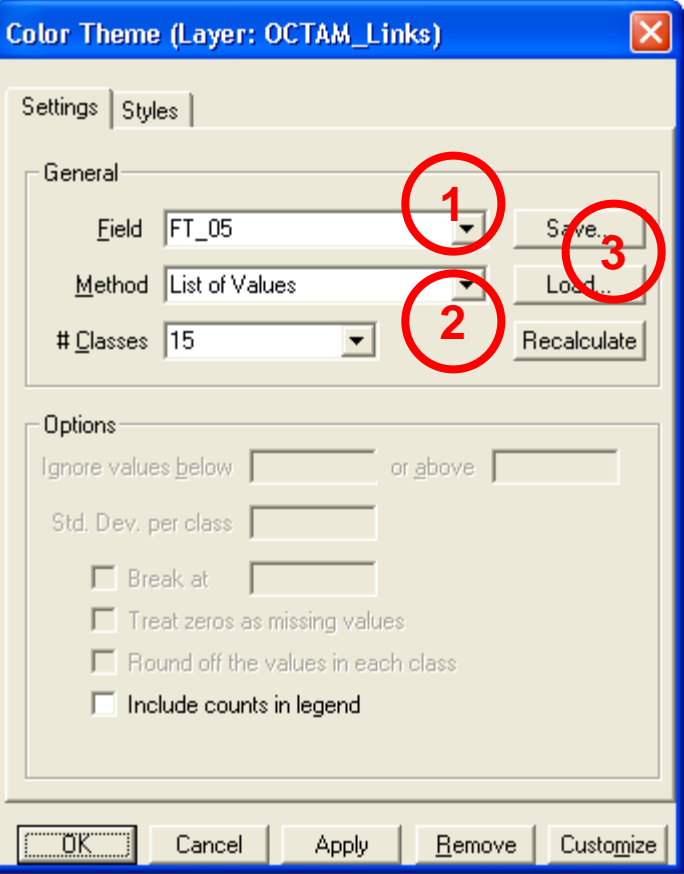

- 1. Choose a field to represent
- 2. Choose a method to create categories and number of classes
- 3. Use the Load and Save buttons to store and recall settings
	- » *This is a huge time-saver!*

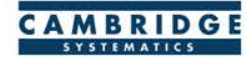

#### **Color and Pattern Themes**

# The Styles Tab

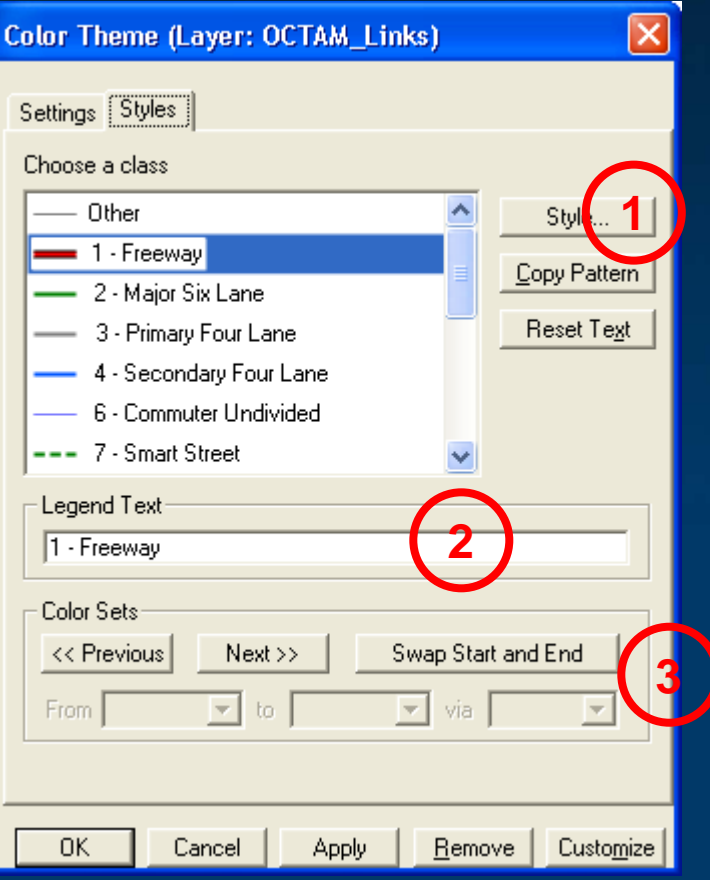

- 1. Choose a style for each class
- 2. Select a legend text for each class
- 3. Choose from pre-defined color settings if desired

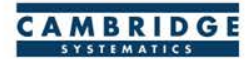

#### **Practice: Re-create a facility type theme**

 $\bullet$  Open the OCTAM Input roadway network

- » Input/oct40hwyrail.dbd
- **We Save Settings to save the current theme**
- **Remove the current theme**
- Re-create the theme manually » Use the FT styles shown here
- Now Re-load the saved settings
	- » *Note: You may need to zoom out to the entire region for this to work correctly.*

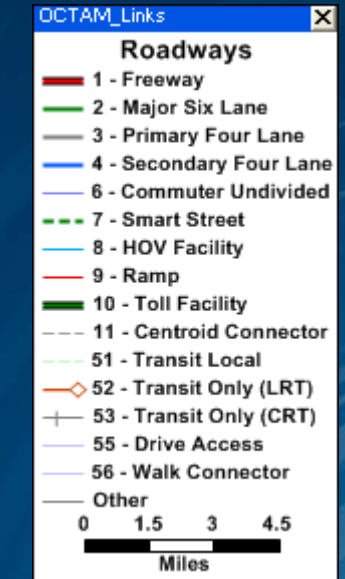

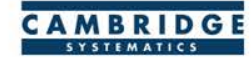

 $\bullet$  Labels ( ) can be used to show things including:

- » Traffic Volumes
- » Number of Lanes
- » Centroid Numbers
- » Socioeconomic/Land Use Data

 $\bullet$  Labels can be set differently for different selection sets

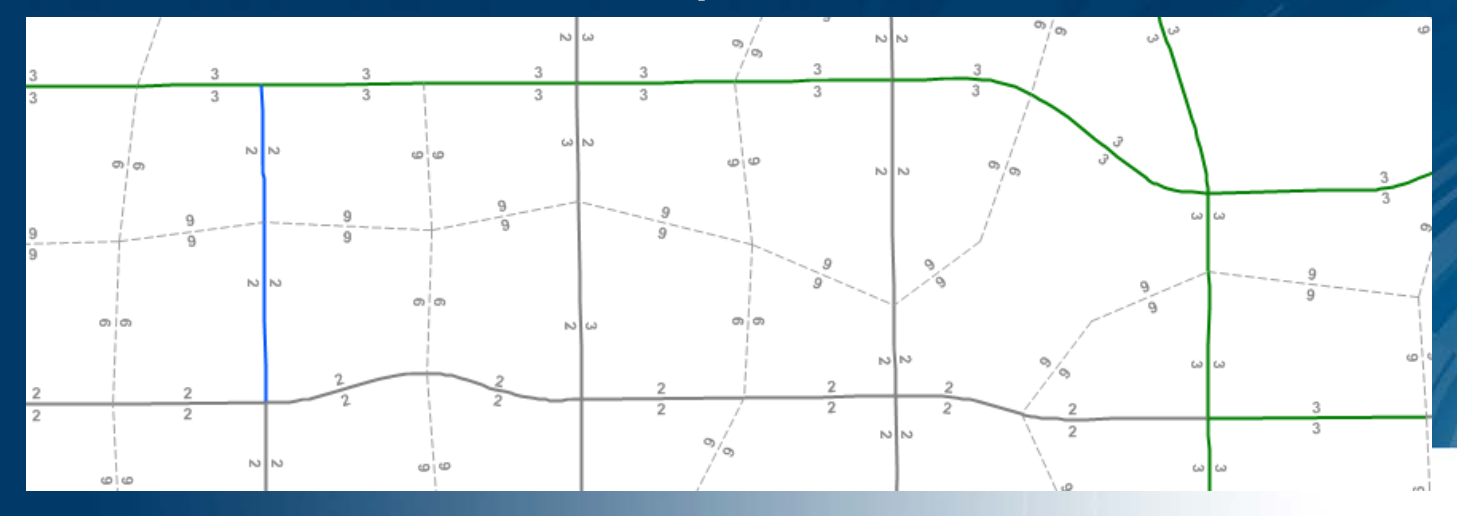

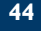

### The Labels Tab

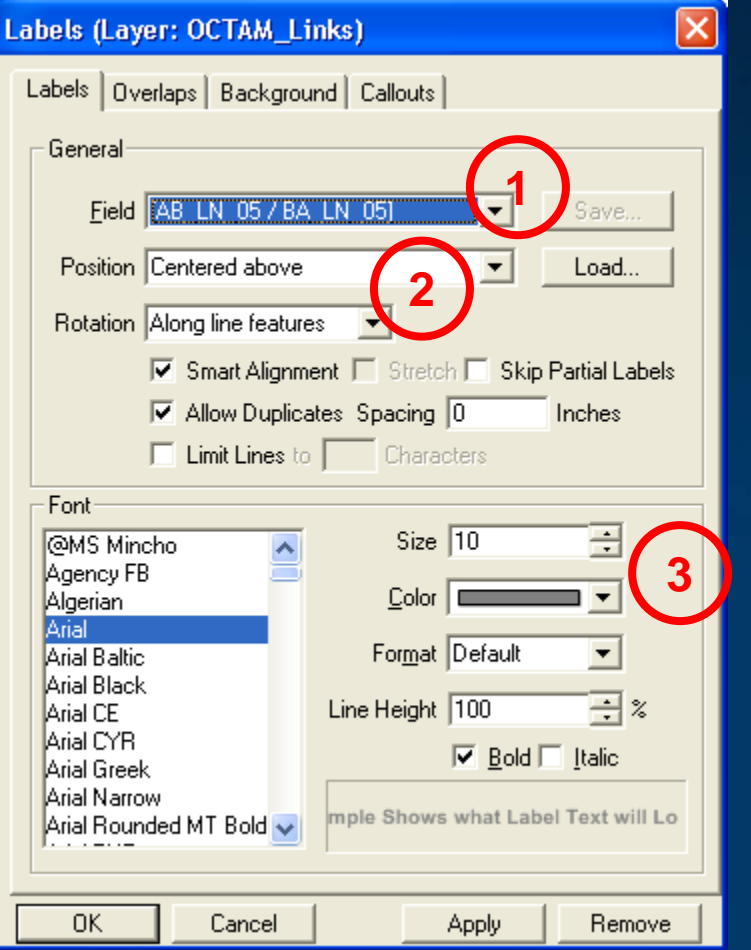

- 1. Select the field to use for labels
- 2. Set label placement options
	- » *Note the "Allow Duplicates" checkbox*
- 3. Set the label style options

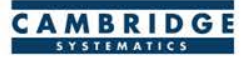

### The Overlaps Tab

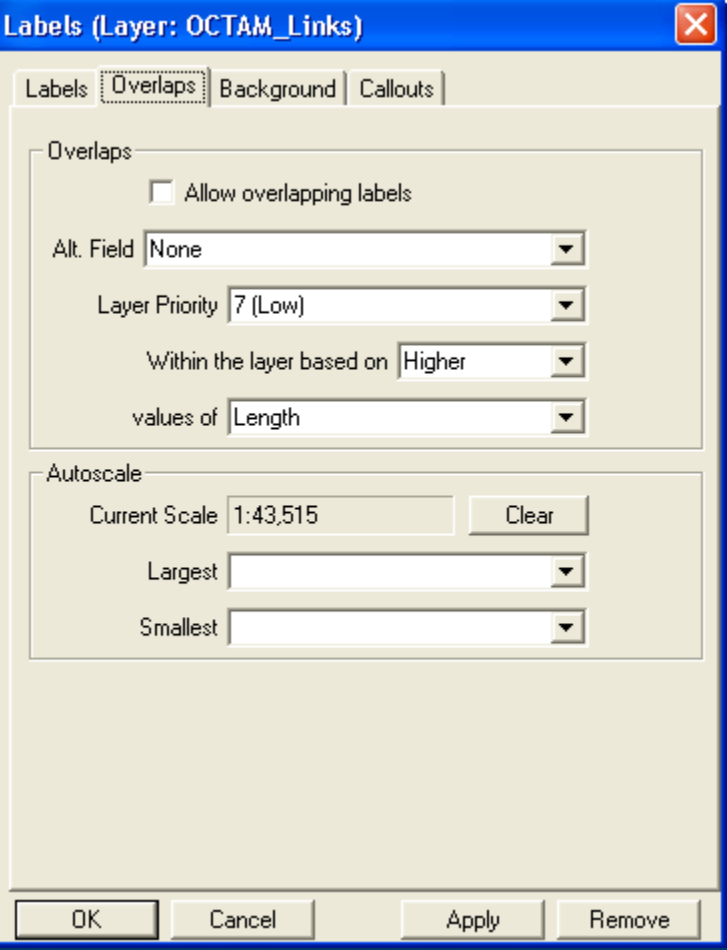

- $\bullet$  Overlapping labels can be allowed if desired
- Different layers can have different priorities
- Autoscale can turn labels on and off automatically

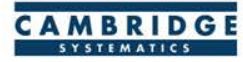

#### The Background Tab

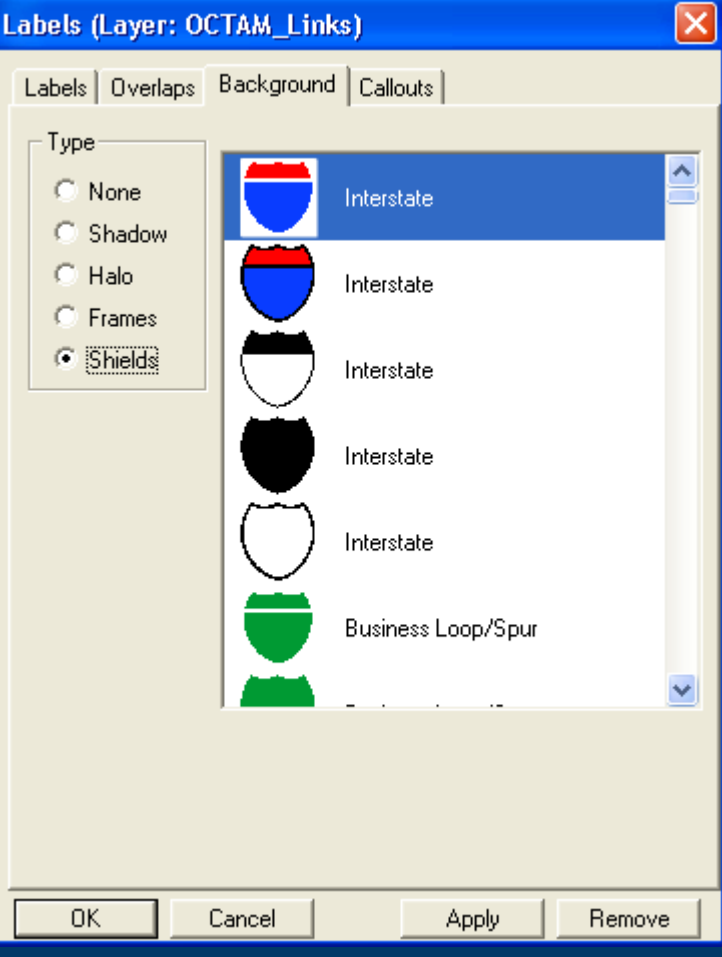

Shadows, halos, frames, or shields can be added to labels to create better looking and more informative maps

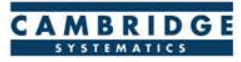

## The Callouts Tab

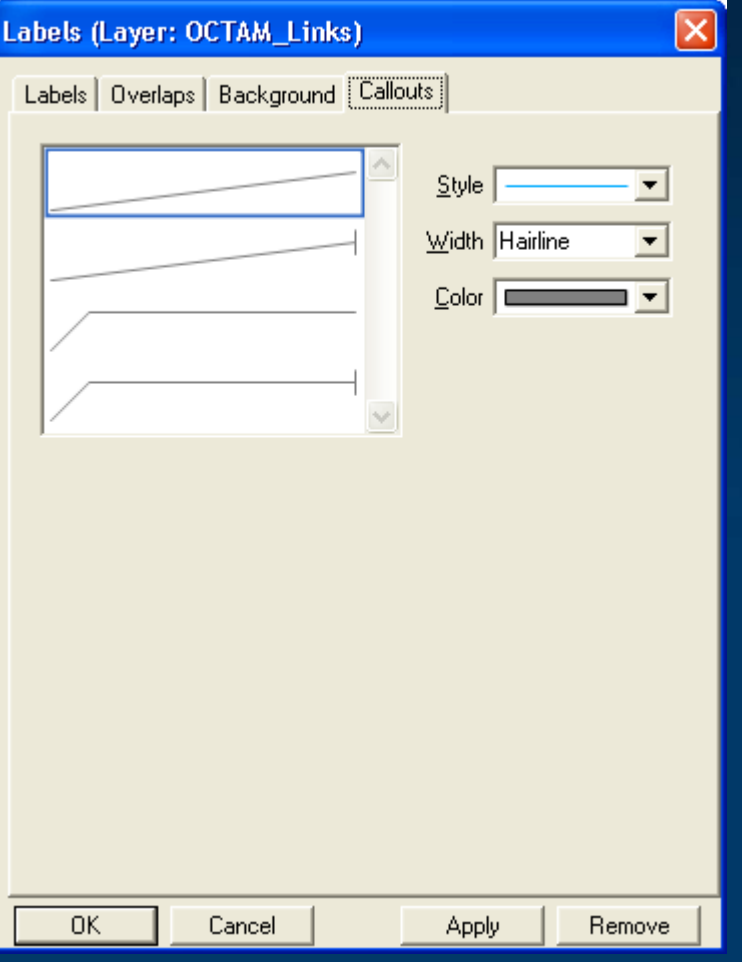

Set the default callout style to use when labels are manually repositioned

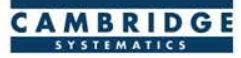

#### **Scaled Symbol Themes**

- Scaled Symbol Themes ( $\frac{1}{2}$ ) are often used to:
	- » Display traffic volumes
	- » Display results of a select link or node analysis

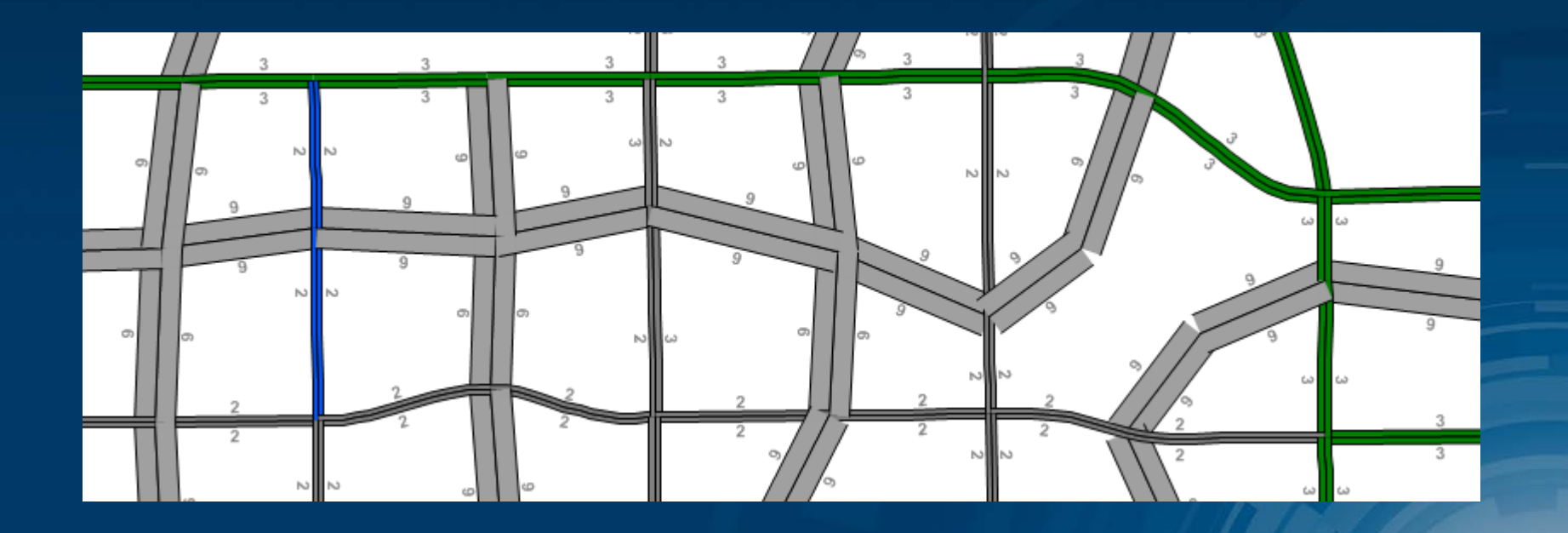

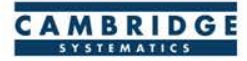

### **Scaled Symbol Themes**

### The Settings Tab

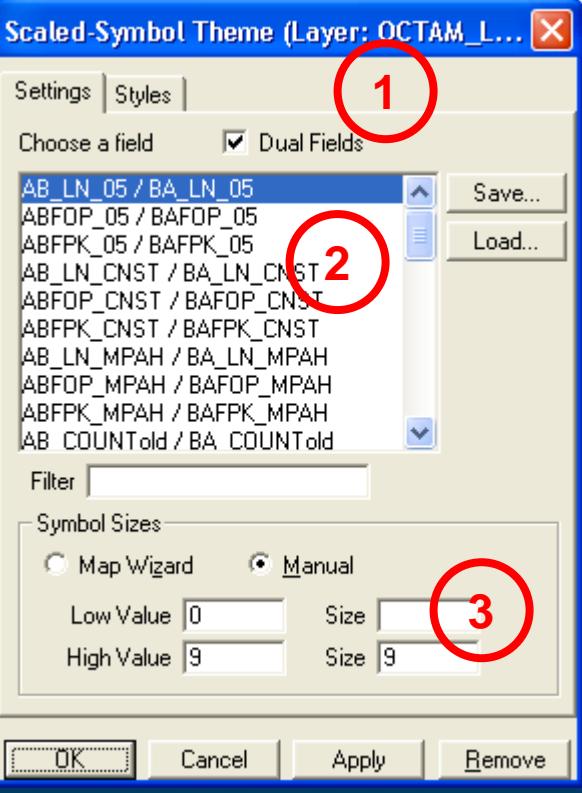

Show directional fields only, or all fields

Select a field to use

Specify a scale, or let TransCAD specify one automatically

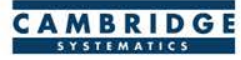

#### **Practice: Display number of lanes**

 $\bullet$  Open the OCTAM Input roadway network

- » Input/oct40hwyrail.dbd
- Add number of lanes labels to the map
	- » Label with AB\_LN\_10 / BA\_LN\_10
		- *Hint: Pick the AB field and TransCAD will detect the BA field for you*
- Create a number of lanes scaled symbol theme  $\circledcirc$

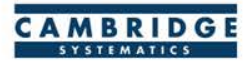

#### **Selection Sets**

- Add additional formatting capability
- Useful for analysis and data processing
- Use the Selection Set Toolbox  $\circledcirc$ 
	- » Select items with a query: F
	- » Select items by pointing:
	- » View the Selection Settings:
- One map can contain many selection sets  $\circledcirc$ 
	- » Show or hide selected items
	- » Format selected items with different colors, styles, and labels

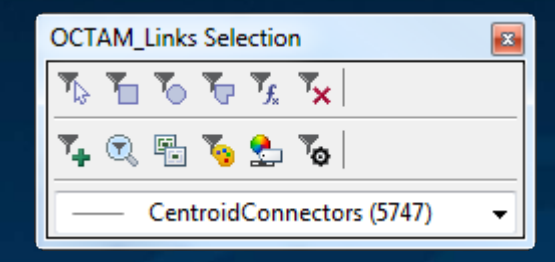

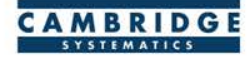

#### **Practice: Suppress centroid connector info**

Start with the map from the last practice exercise

- **Select all centroid connectors** 
	- » Selection  $\rightarrow$  Select by condition (  $\mathbf{u}_k$  ) then FT\_10 = 11
	- » **OR:** Selection → Select Centroids
- Set centroid connectors to have a line width of 0.5 pixels » This will override the scaled symbol theme
- Set centroid connectors to have a "Null" label » Use a formula field, label with the formula "null"
- Then, Hide centroid connectors alltogether

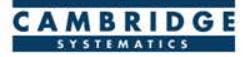

**Extra** 

**Credit**

**• This challenge covers the most common mapping tools** available in TransCAD and demonstrates creation of a commonly used map

All of these steps can be completed using the information presented so far, along with details provided in the slides that follow

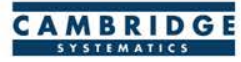

Open the roadway network file  $\bigcirc$ 

- » *Input\OCTAMNetwork.bin*
- $\bullet$  Join the assignment results using the default join settings

» *Output\asn\FlowDAY.bin*

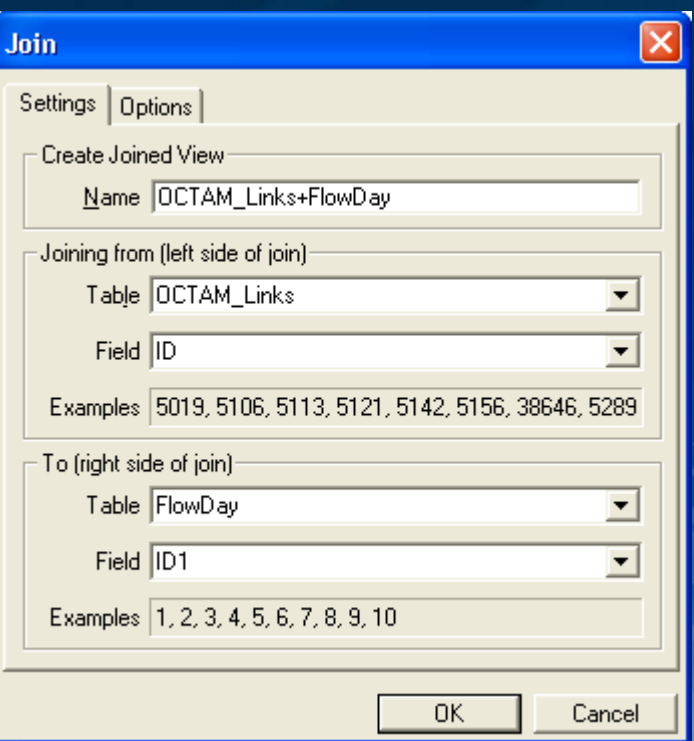

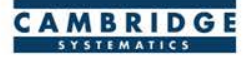

- **Remove the existing color** theme $\blacktriangleright$
- Set the "Default" link style to a 3-pixel line
- $\bullet$  Add a color theme to display Level of Service (LOS)
- Set the colors as shown

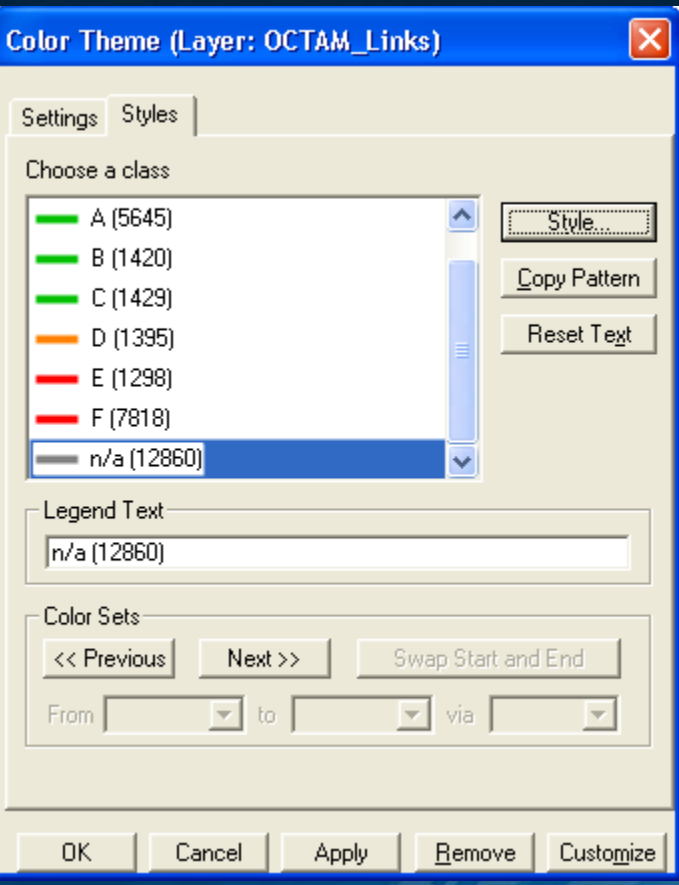

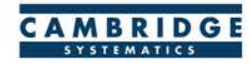

- **We a bandwidth theme to display** traffic volume (TOT\_Flow)
- The Map wizard will automatically choose bandwidth sizes,
- Symbol Sizes can be entered manually to improve readability

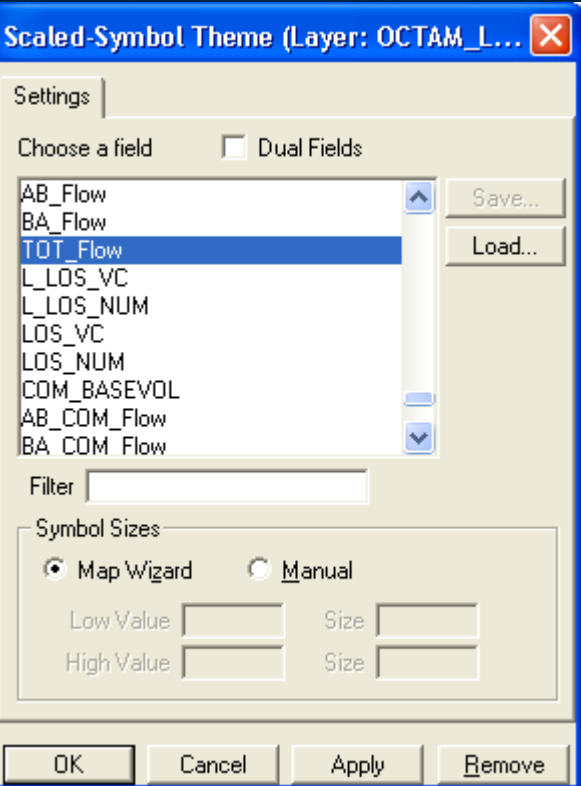

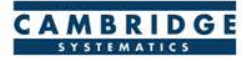

#### $\bullet$  Use a formula label ( $\bullet$  ) to show traffic volumes in thousands

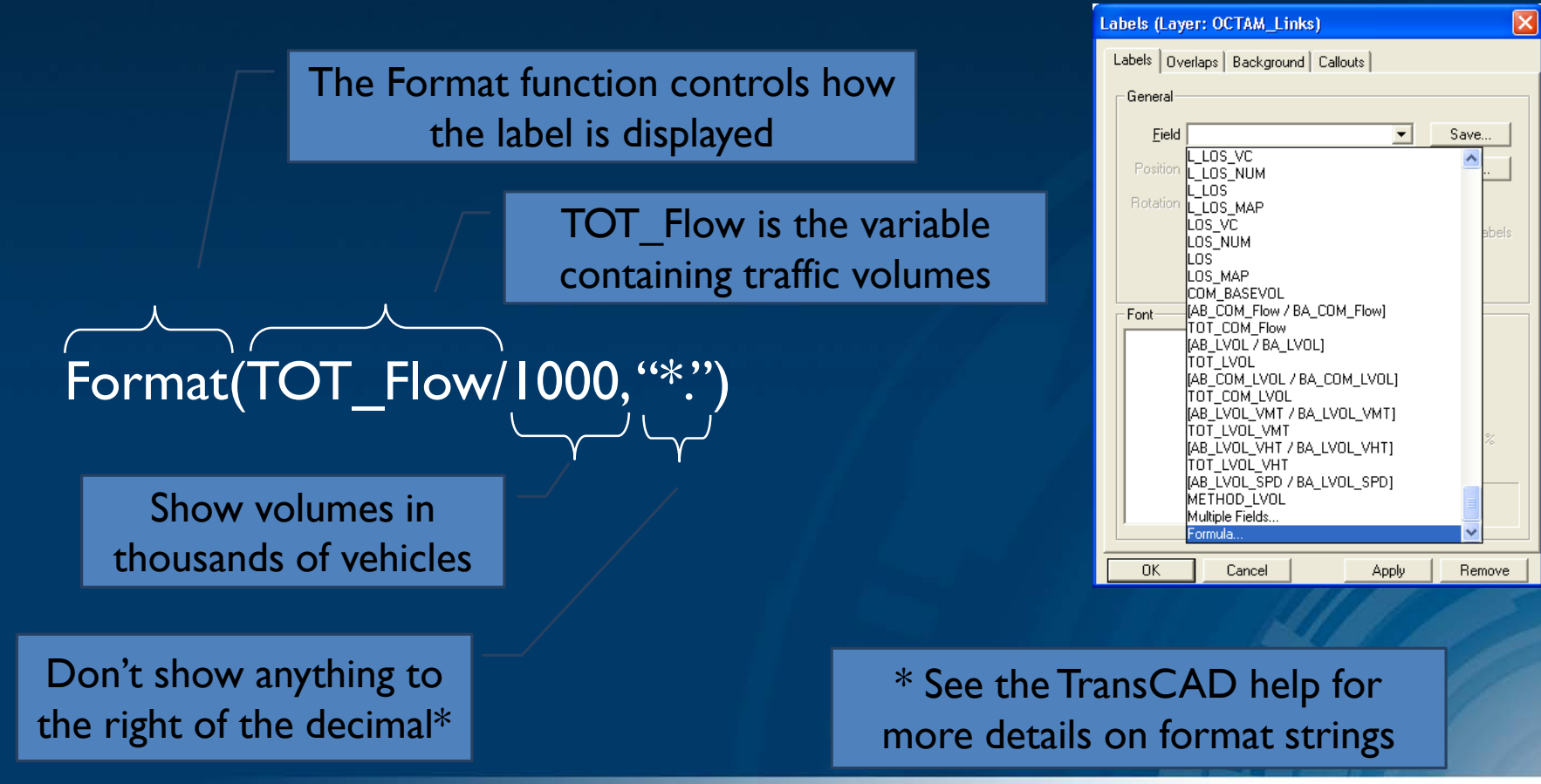

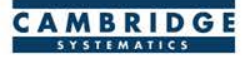

© Create a Selection set (A<sub>)</sub> )named "CC" » *FT\_10 = 11*

Change selection set settings:  $\circledcirc$ 

 $\overline{\mathscr{B}}$  Selection  $\rightarrow$  Settings or  $\mathbb{C}$ 

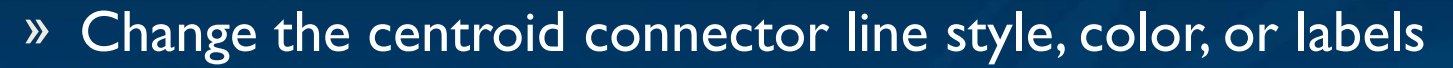

--- Or ---

» Make the centroid connectors invisible

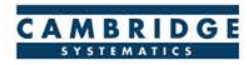

- Experiment with the different available tools and customize the map
- $\bullet$  Use the information tool ( $\bullet$ ) to view the data that is contained on the links and nodes
	- » This is similar to the identify tool in ArcMAP

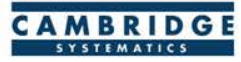

Show centroids and label them with the TAZ number

- » Start by showing the nodes layer from the Map Layers  $(\blacksquare)$ dialog box or the Display Manager
- » Select centroid nodes
	- Selection  $\rightarrow$  Select by condition ( $\left| \begin{array}{c} \bullet \\ \bullet \end{array} \right|$ ) then ZONE > 0
	- $\bullet$  **OR:** Selection  $\rightarrow$  Select Centroids
- » Add a label to the centroid selection set
- » Hide non-centroid nodes (from Selection  $\rightarrow$  Settings)

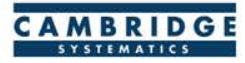

#### Save your finished map

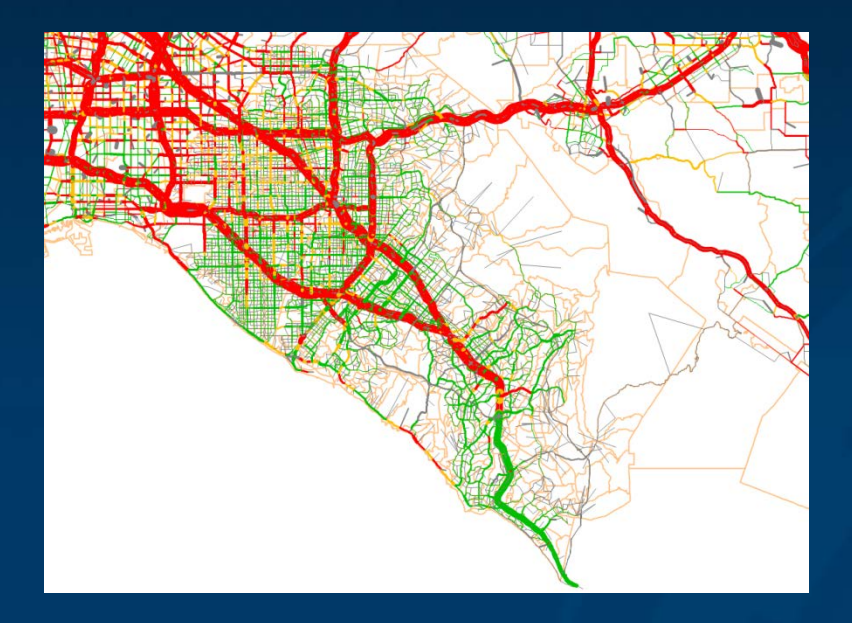

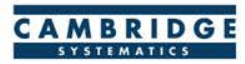